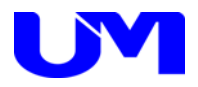

# □ LAN設定コミュニケーションツール

取扱説明書

-第 8 版-

梅 沢 技 研 株 式 会 社

# 日次

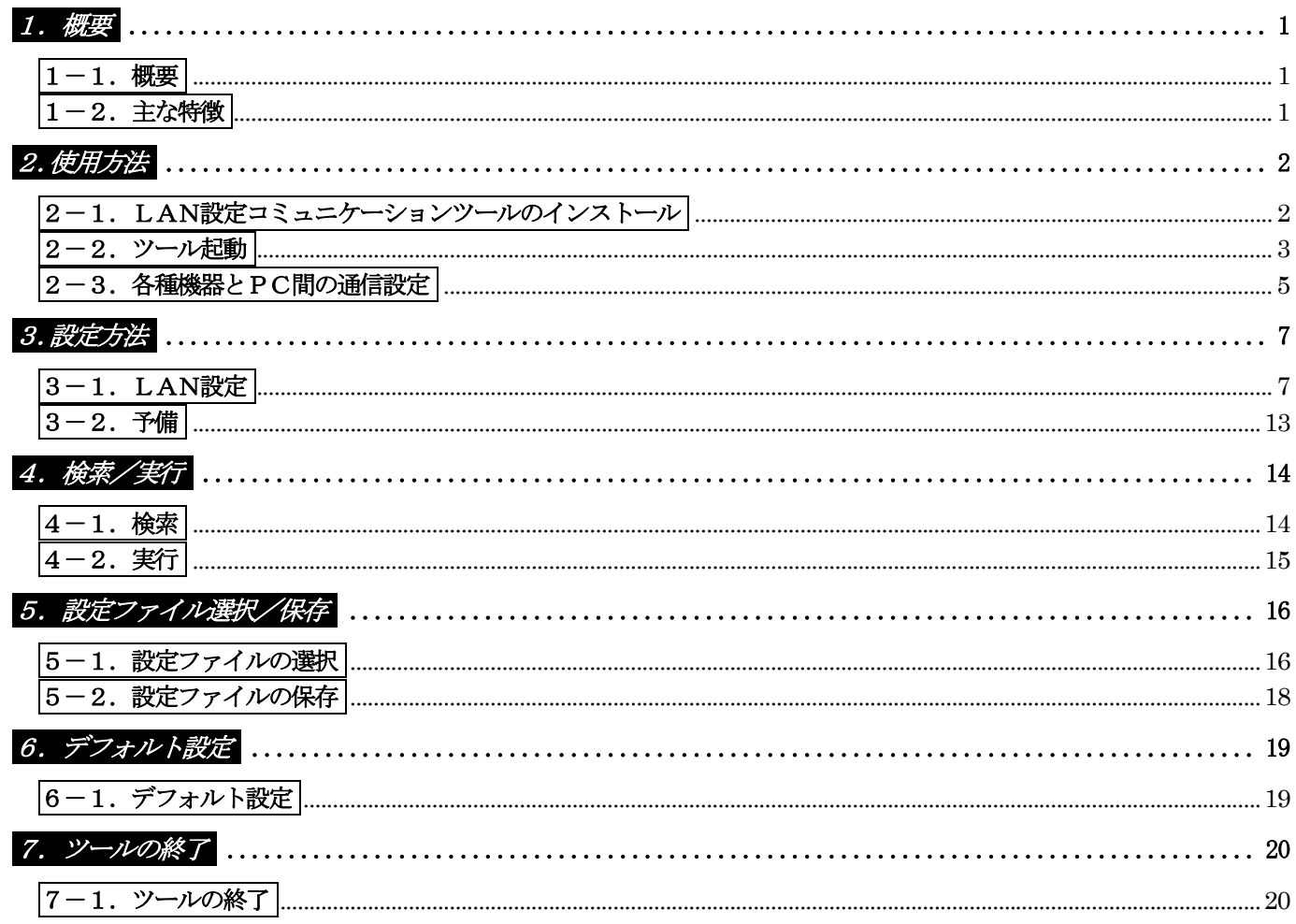

## 1.概要

### $\boxed{1-1.$  概要

 本仕様書は、各種機器(インテリジェントデジタルスイッチャのISW-7082、ISW-7083、ISW-8MXシリーズ、 ISW-9MXシリーズ、ISW-8082、信号変換器のBX-200N、制御器のRC-9000M-DBL、

マルチパーパスコンバータのMPC-7444)に対してパソコン(以下PC)より

各種設定を行うためのLAN設定コミュニケーション・ツールについて記述したものです。

#### 1-2.主な特徴

本ツールの主な機能としては以下の通りです。

- (1) 本ツールにて各種設定を網羅します。
- (2) 本ツールにて各種設定ファイルの読出し/書込みが可能です。
- (3) 本ツールにて各種機器へのLAN設定データ送信/各種機器からのLAN設定データ受信が可能です。

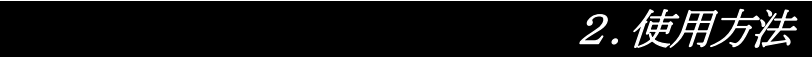

### |2-1. LAN設定コミュニケーションツールのインストール

※ Microsoft .NET Framework Version 4.6がインストールされていない場合は、先に .NET Frameworkのインストール を行ってください。

(.NET Framework 4.6はマイクロソフト社のホームページから入手してください。)

① 「LANTool\_SetupVerX.X.X.msi」をダブルクリックすると、インストールが開始されますので、下記の手順に沿っ て進めてください。

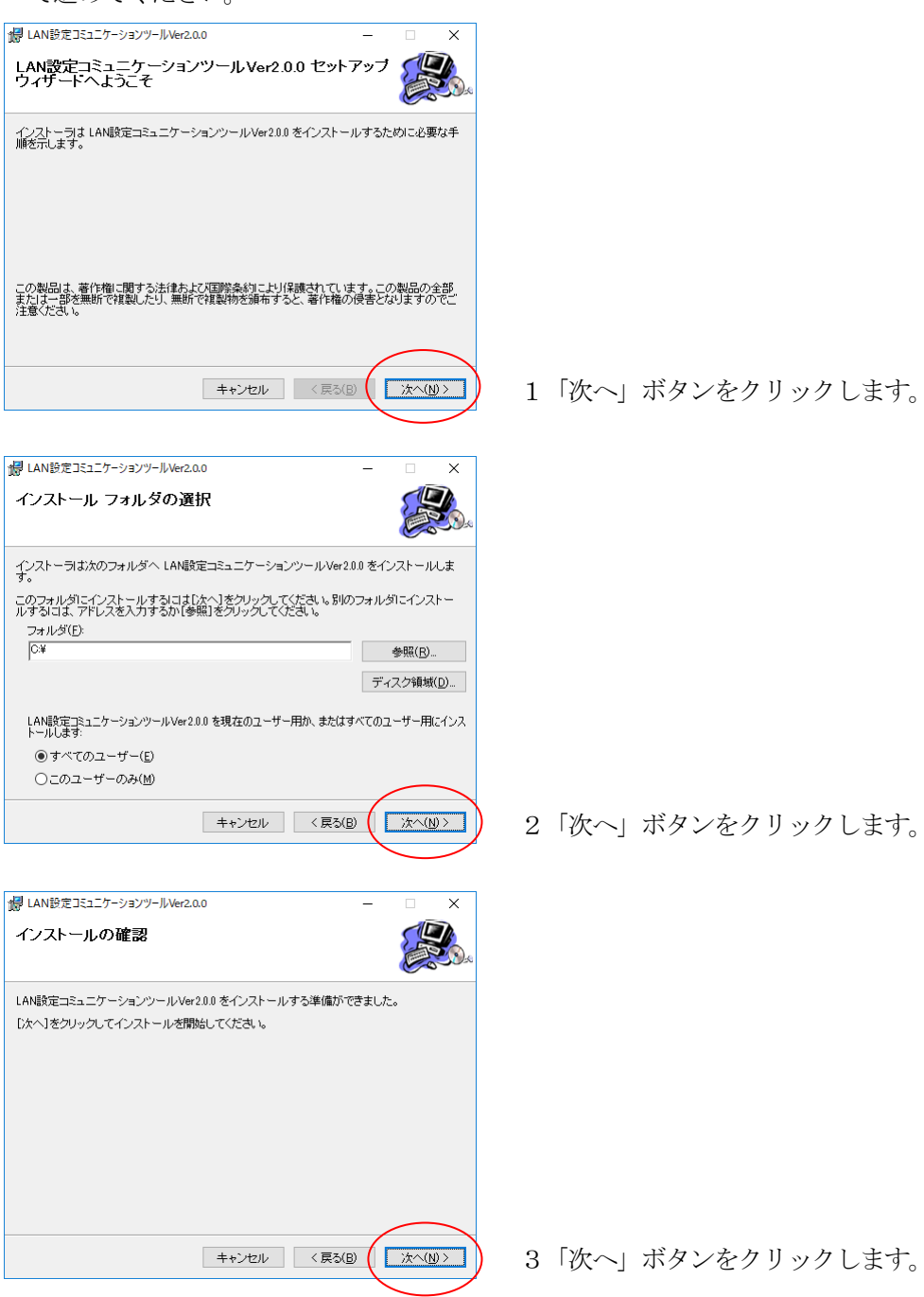

インストールが完了したら終了です。

# 2.使用方法

② 「LANツール」のショートカットがデスクトップに作成されます。

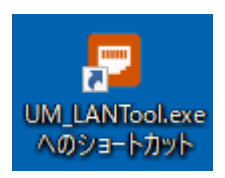

※「UM\_LANTool.exe」、「config.ini」、「README\_UM\_LANTool.TXT」が、「C:\LAN設定コミュニケーションツール\」 に作成されます。

③ USB通信を行う際は、フォルダ内に同梱されているUSBドライバのインストーラを実行してください。 使用されるパソコンが64ビットマシンの場合はCP210xVCPInstaller\_x64.exe、 32ビットマシンの場合はCP210xVCPInstaller\_x86.exeを実行します。

### 2-2.ツール起動

(1) デスクトップ上のLANツールのショートカットをダブルクリックして本ツールを起動します。

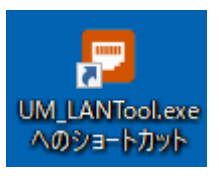

(2) 下記の様な起動画面が表示されます。設定項目は全て未設定で起動します。

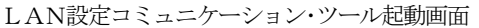

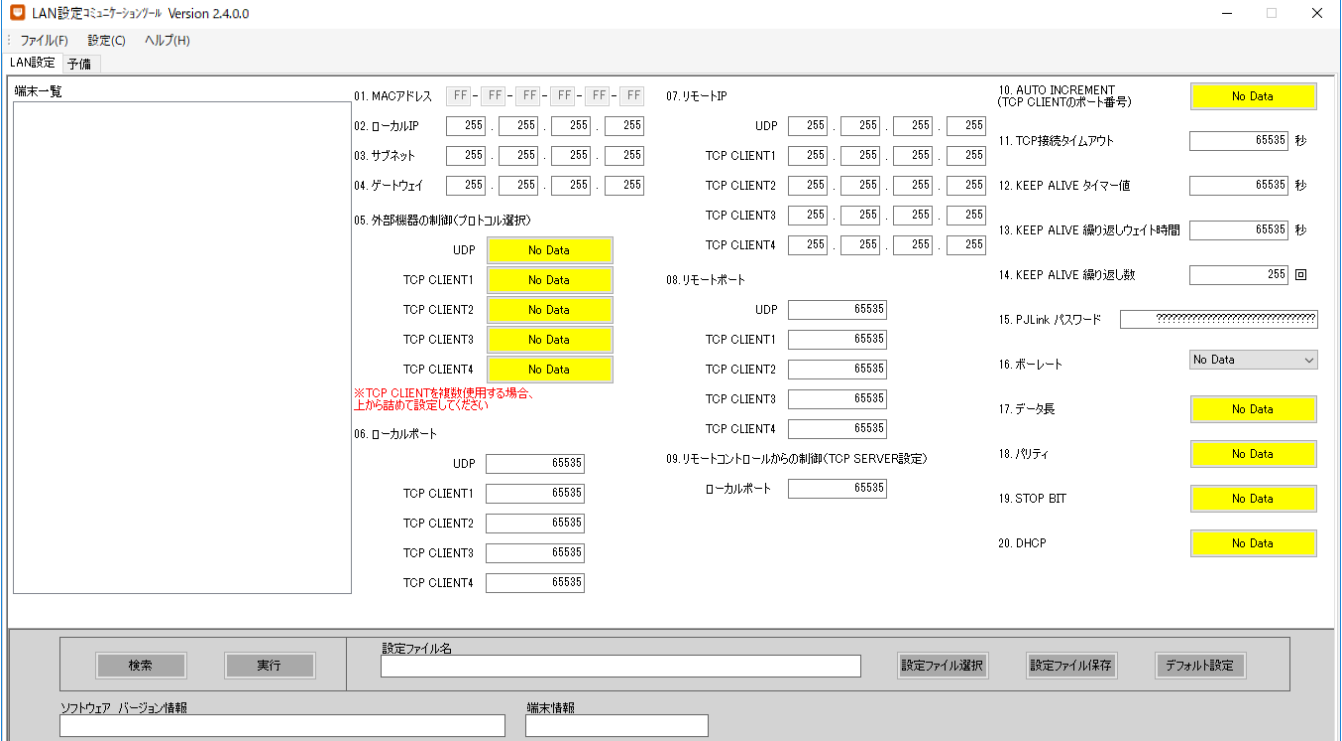

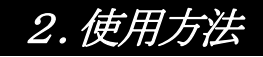

※起動時に誤った設定を送信しないため、「端末が未選択」または「未設定の項目がある状態」で設定情報を実行して も下記エラーが表示され実行できなくなっています。

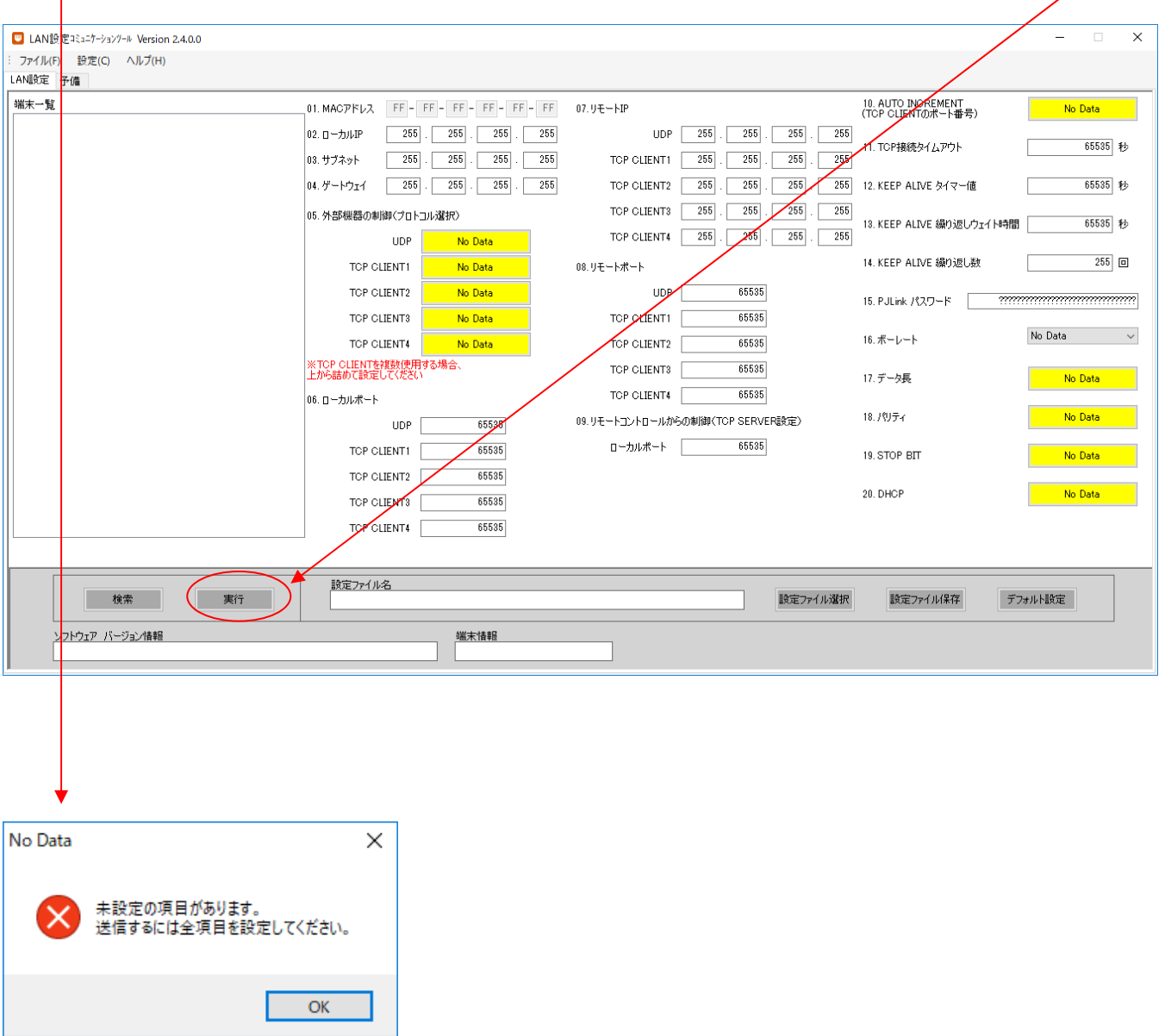

設定を実行する場合は、必ず設定する端末を選択し、情報を全て入力してから実行してください。

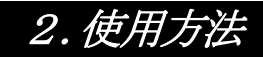

### 2-3.各種機器とPC間の通信設定

概要:

各種機器とコミュニケーションツール(PC)との通信方法を設定します。

(1)コミュニケーションツール上部の設定ボタンをクリックし、通信設定画面を開きます。

■ LAN設定コミュニケーションツール Version 2.4.0.0 : ファイル(<u>F)</u> 設定(C) ヘルプ(H) LAN設定 予備

通信設定画面

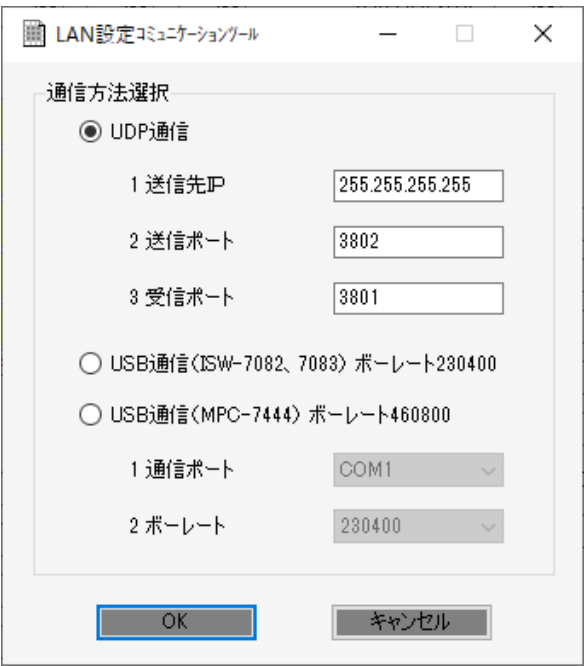

(2)通信方法選択

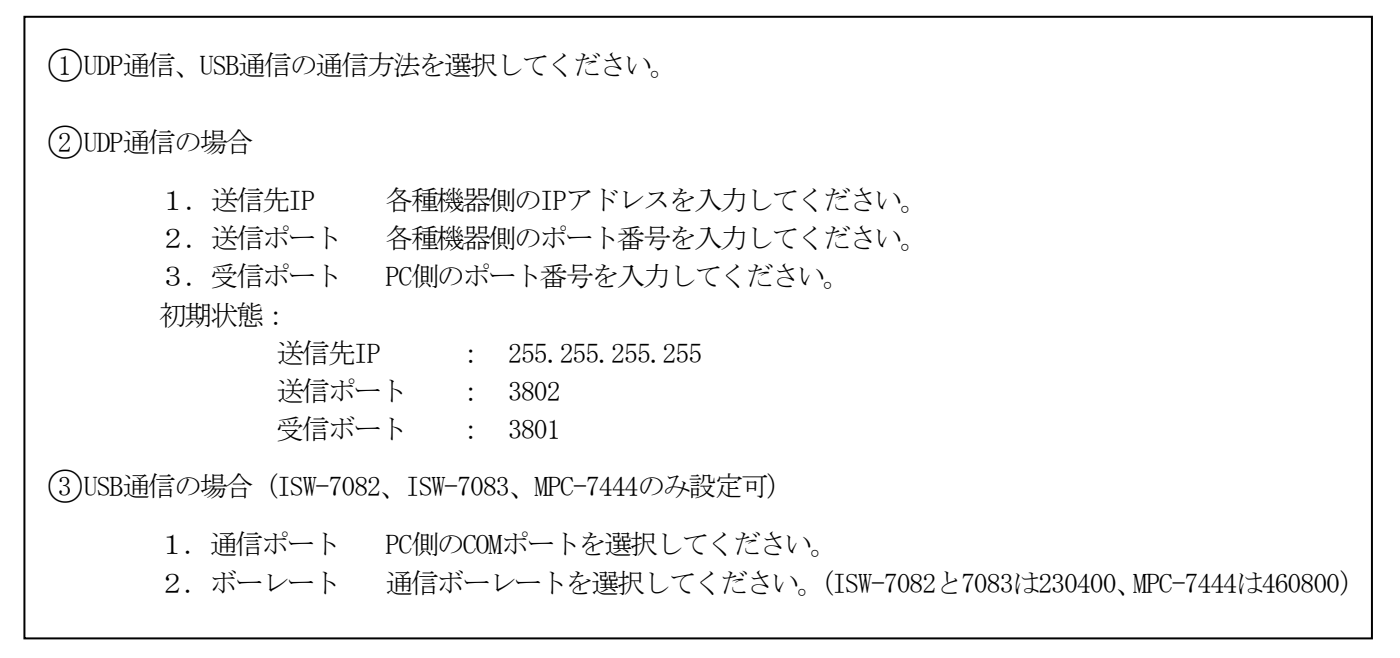

※サービスマン用の設定です。特に指定が無い限り、変えないでください。

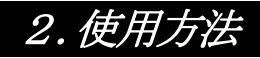

(3)設定実行

### [ OK ]

Г

OKボタンをクリックすることにより、現在の設定で通信を開始することができます。 以降、コミュニケーションツール起動時に現在の設定を読み込みます。

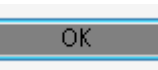

設定内容は「LAN設定コミュニケーションツール」フォルダの「config.ini」に上書きされます。フォルダは、インスト ールの際に「C:\」に作成されています。

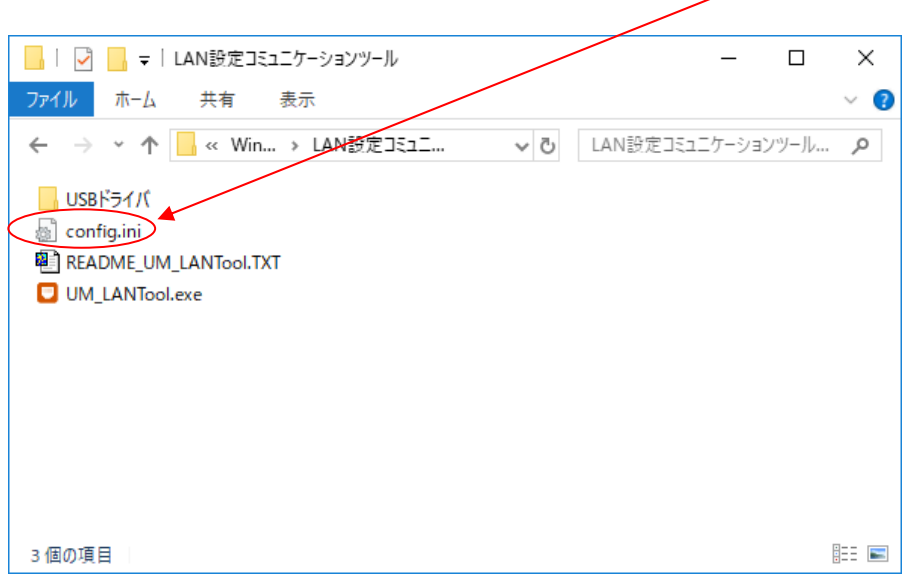

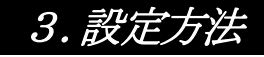

### $\boxed{3-1.$  LAN設定

- (1) 画面内の各種設定項目を下記に従い選択していきます。
- (2) 「LAN設定」タブをクリックし、LAN設定画面を表示させます。
- (3) 設定方法

設定ボタンをクリックして該当する設定値を選択します。 尚、ボタンカラーは未設定値に関してはイエロー、デフォルト設定値はグリーン、 それ以外に関してはピンクで表示されます。

LAN設定画面

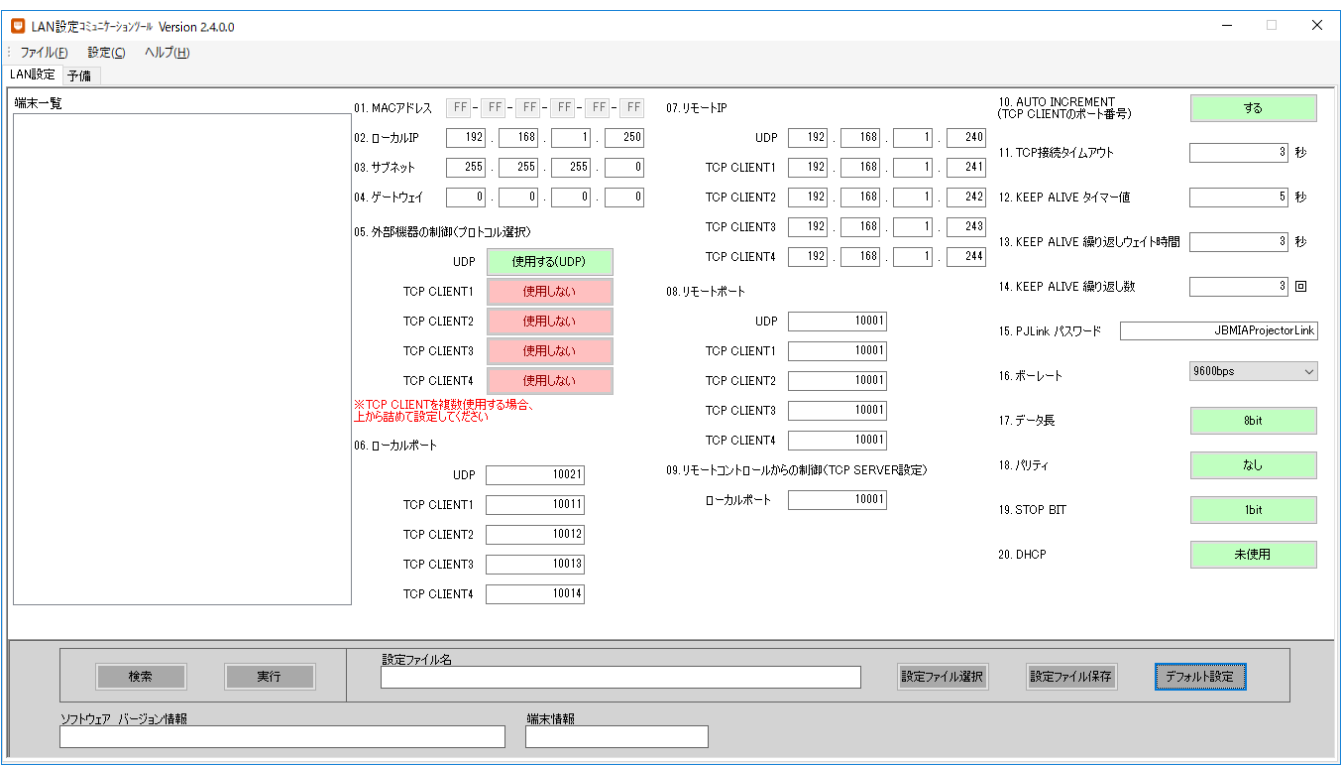

接続されている各種機器のLAN設定情報を読み込むには、下記「検索」ボタンをクリック。

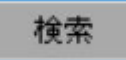

検索確認がポップアップしますので「OK」をクリックすると

「端末一覧」に、接続されている全ての機器のLAN設定情報が読み込まれます。(最大32台まで同時受信できます)

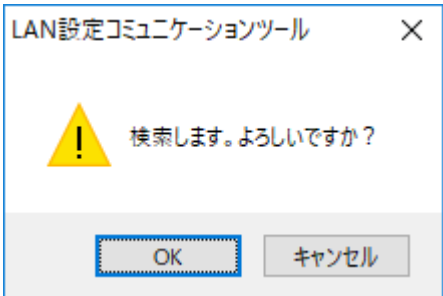

端末一覧の中から設定したい端末を選択すると、現在の設定値が反映されます。

### [ 1.MACアドレス ]

 接続されている各種機器のイーサネットのMACアドレスを表示します。 ※MACアドレスは、機器固有のため、設定変更はできません。

#### [ 2.ローカルIP ]

 接続されている各種機器のIPアドレスを設定します。 ※IPアドレスはシステム管理者やネットワーク管理者等から指定されたIPアドレスを設定して ください。

デフォルト値:192.168.1.250

#### [ 3.サブネット ]

 接続されている各種機器のサブネットマスクを設定します。 ※サブネットはシステム管理者やネットワーク管理者等から指定されたサブネットを設定してください。

デフォルト値:255.255.255.0

#### [ 4.ゲートウェイ ]

 接続されている各種機器のゲートウェイを設定します。 ※ゲートウェイはシステム管理者やネットワーク管理者等から指定されたゲートウェイを 設定してください。

デフォルト値:0.0.0.0

#### [ 5.外部機器の制御(プロトコル選択) ](ISW-7082とISW-7083とISW-8082)

 接続されている外部機器との通信プロトコル(ルール)を設定します。 外部機器の通信プロトコルは、UDPを「使用しない」設定でTCP CLIENT設定にて4台まで 設定することができます。 ※UDP「使用する」にするとTCPプロトコルは設定できません。

UDP:UDPプロトコルにて各種機器に接続された外部機器と通信制御を行います。

TCP CLIENT 1~4:UDPを「使用しない」状態にてTCPプロトコルにて各種機器に接続された外部機器と通信 制御を行います。

デフォルト値 :UDP

[ 5.外部機器の制御(プロトコル選択) ](BX-200NとRC-9000とISW-8MXシリーズとISW-9MXシリーズ) 接続されている外部機器との通信プロトコル(ルール)を設定します。 使用しない:通信制御を行いません。 UDP:UDPプロトコルにて各種機器に接続された外部機器と通信制御を行います。 TCP CLIENT : TCPプロトコルにて各種機器に接続された外部機器と通信制御を行います。

L

L

TCP SERVER:TCPプロトコルにて各種機器に接続された外部機器と通信制御を行います。

デフォルト値 :UDP

#### [ 5.外部機器の制御(プロトコル選択) ](MPC-7444)

接続されている外部機器との通信プロトコル(ルール)を設定します。

使用しない:通信制御を行いません。

TCP SERVER:TCPプロトコルにて各種機器に接続された外部機器と通信制御を行います。

デフォルト値 :TCP SERVER

#### [ 6.ローカルポート ](ISW-7082とISW-7083とISW-8082)

上記5、プロトコル選択で設定された通信データの転送に使用する各種機器側のポートを設定します。

UDP:UDPプロトコルにて通信を行う際のポートを設定します。

TCP CLIENT 1~4:TCPプロトコルにて通信を行う際のポートを設定します。

デフォルト値 UDP : 10021 TCP CLIENT1: 10011 TCP CLIENT2:10012 TCP CLIENT3:10013 TCP CLIENT4:10014

#### [ 6. ローカルポート ] (BX-200NとRC-9000とMPC-7444とISW-8MXシリーズとISW-9MXシリーズ)

上記5、プロトコル選択で設定された通信データの転送に使用する各種機器側のポートを設定します。

UDP:UDPプロトコルにて通信を行う際のポートを設定します。

TCP CLIENT: TCP CLIENTプロトコルにて通信を行う際のポートを設定します。

TCP SERVER: TCP SERVERプロトコルにて通信を行う際のポートを設定します。

デフォルト値 :10004

#### [ 7.リモートIP ](ISW-7082とISW-7083とISW-8082)

各種機器に接続されている外部機器のIPアドレスを各種機器に設定します。 ※IPアドレスは外部機器のIP設定情報を確認し、正しいIPアドレスを設定してください。

UDP:UDPプロトコルにて通信を行う際の外部機器のIPアドレスを設定します。

TCP CLIENT 1~4: TCP CLIENTプロトコルにて通信を行う際の外部機器のIPアドレスを設定します。

L

デフォルト値 UDP : 192.168.1.240 TCP CLIENT1:192.168.1.241 TCP CLIENT2:192.168.1.242 TCP CLIENT3:192.168.1.243 TCP CLIENT4:192.168.1.244

#### [ 7.リモートIP ](BX-200NとRC-9000とISW-8MXシリーズとISW-9MXシリーズ)

 各種機器に接続されている外部機器のIPアドレスを各種機器に設定します。 ※IPアドレスは外部機器のIP設定情報を確認し、正しいIPアドレスを設定してください。

UDP:UDPプロトコルにて通信を行う際の外部機器のIPアドレスを設定します。

TCP CLIENT: TCP CLIENTプロトコルにて通信を行う際の外部機器のIPアドレスを設定します。

デフォルト値 :192.168.1.255

#### [ 8.リモートポート ](ISW-7082とISW-7083とISW-8082)

 上記7、リモートIPで設定された外部機器との通信データの転送に使用する外部機器側のポートを 各種機器に設定します。

UDP:UDPプロトコルにて通信を行う際のポートを設定します。

TCP CLIENT 1~4:TCPプロトコルにて通信を行う際のポートを設定します。

デフォルト値 UDP : 10001 TCP CLIENT1: 10001 TCP CLIENT2:10001 TCP CLIENT3:10001 TCP CLIENT4:10001

#### [ 8.リモートポート ](BX-200NとRC-9000とISW-8MXシリーズとISW-9MXシリーズ)

 上記7、リモートIPで設定された外部機器との通信データの転送に使用する外部機器側のポートを各種機器 に設定します。

UDP:UDPプロトコルにて通信を行う際のポートを設定します。

TCP CLIENT: TCP CLIENTプロトコルにて通信を行う際のポートを設定します。

デフォルト値 :10004

#### [ 9.リモートコントローラからの制御(TCP SERVER設定) ]

接続されている各種機器とのローカルポートを設定します。

ローカルポート

プロトコル選択で設定された通信データの転送に使用する各種機器側のポートを設定します。

デフォルト値 :10001

#### [ 10. AUTO INCREMENT (TCP CLIENTのポート番号) ]

 TCP CLIENTで通信設定を行い、何らかの理由で通信断になった際、使用中となっているポート ではないポート番号を自動的に設定します。

しない:自動的にポート番号を設定しません。設定されたポート番号のみを使用します。

する:通信断になった際、自動的にポート番号を設定し通信を行うようにします。

デフォルト値 :する

#### [ 11. TCP接続タイムアウト ]

 接続されている(ハンドシェイク)TCP通信のタイムアウト時間を設定します。 ※長い時間TCP通信の待ち時間を避けることができます。

デフォルト値 :3秒

#### [ 12.KEEP ALIVE タイマー値 ]

 各種機器と外部機器との接続が有効かを確認し、接続が切断されるのを防止するためのKEEP ALIVEタイマー 値を設定します。

L

L

L

L

デフォルト値 :5秒

#### [ 13.KEEP ALIVE 繰り返しウェイト時間 ]

 上記11. KEEP ALIVE タイマー値で設定した各種機器と外部機器とのKEEP ALIVEを繰り返し 行う際のウェイト(待ち)時間を設定します。

デフォルト値 :3秒

#### [ 14. KEEP ALIVE 繰り返し数]

 上記11. KEEP ALIVE タイマー値で設定した各種機器と外部機器とのKEEP ALIVEを繰り返し 行う回数を設定します。

デフォルト値 :3回

#### [ 15.PJ LINK パスワード ](ISW-7082とISW-7083とISW-8082とRC-9000のみ)

 各種機器と外部機器とのPJ LINK通信のパスワードを各種機器に設定します。 ※外部機器とパスワードが同じである必要があります。 デフォルト値 : JBMIAProjectorLink

#### [ 16. ボーレート ] (BX-200Nのみ)

 RS-232C側の通信設定で、プルダウンにて300、600、1200、2400、4800、9600、19200、38400、115200 の中からボーレートを設定します。 デフォルト値 :9600bps

#### [ 17. データ長 ] (BX-200Nのみ)

RS-232C側の通信設定で、8Bit、7Bitの中からデータ長を設定します。

デフォルト値 :8Bit

#### [ 18. パリティ ] (BX-200Nのみ)

RS-232C側の通信設定で、なし、偶数、奇数の中からパリティを設定します。

デフォルト値 :なし

#### $[19. STOP BIT ]$   $(BX-200NOZ)$

RS-232C側の通信設定で、1Bit、1.5Bit、2Bitの中からSTOP BITを設定します。

デフォルト値 :1Bit

#### [ 20. DHCP ] (BX-200NとRC-9000とISW-8MXシリーズとISW-9MXシリーズ)

DHCPを使用するか、使用しないかを設定します。

未使用:2.ローカルIPで指定されたIPを使用します。

使用:自動で割り振られたIPを使用します。

デフォルト値 :未使用

#### 3-2.予備

予備のタブです。 必要に応じて設定項目が追加されます。

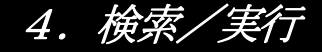

 $\boxed{4-1.$  検索

概要:

各種機器の設定内容をLAN設定コミュニケーションツールへ受信します。 最大32台まで同時受信できます。

(1)「検索」ボタンをクリックしてください。

※検索を行うには、各種機器を電源供給状態

(ISW-7082 ISW-7083、ISW-8MXシリーズ、ISW-9MXシリーズ、ISW-8082はスタンバイ状態)にしてください。

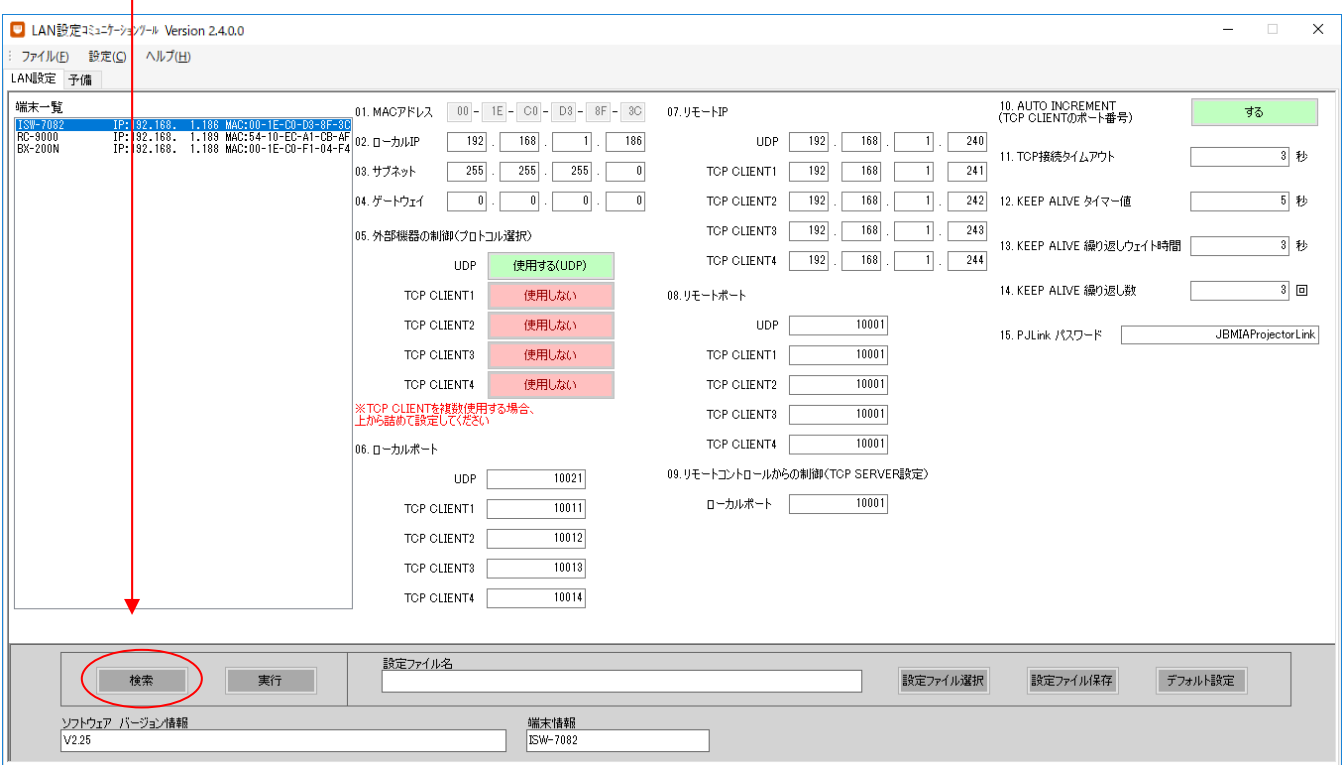

- (2)確認のメッセージが表示されますので、「OK」ボタンをクリックしてください。
- (3)検索に成功すると「端末一覧」に受信した全端末が表示され、メッセージが表示されます。 通信エラーのメッセージが表示された場合は、 各種機器とPC間の接続やコミュニケーションツールの通信設定を確認してください。 ※詳しくは「2. 使用方法」をご覧ください。
- (4)端末一覧の中から設定したい端末を選択すると、現在の設定値が表示されます。

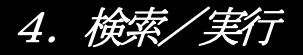

### $4-2.$  実行

概要:

LAN設定コミュニケーションツールで設定した内容を各種機器へ送信します。

(1) 設定する端末を選択し、「実行」ボタンをクリックしてください。(端末が未選択の場合は、実行できません) ※実行するには、各種機器を電源供給状態

(ISW-7082、ISW-7083、ISW-8MXシリーズ、ISW-9MXシリーズ、ISW-8082はスタンバイ状態)にしてください。

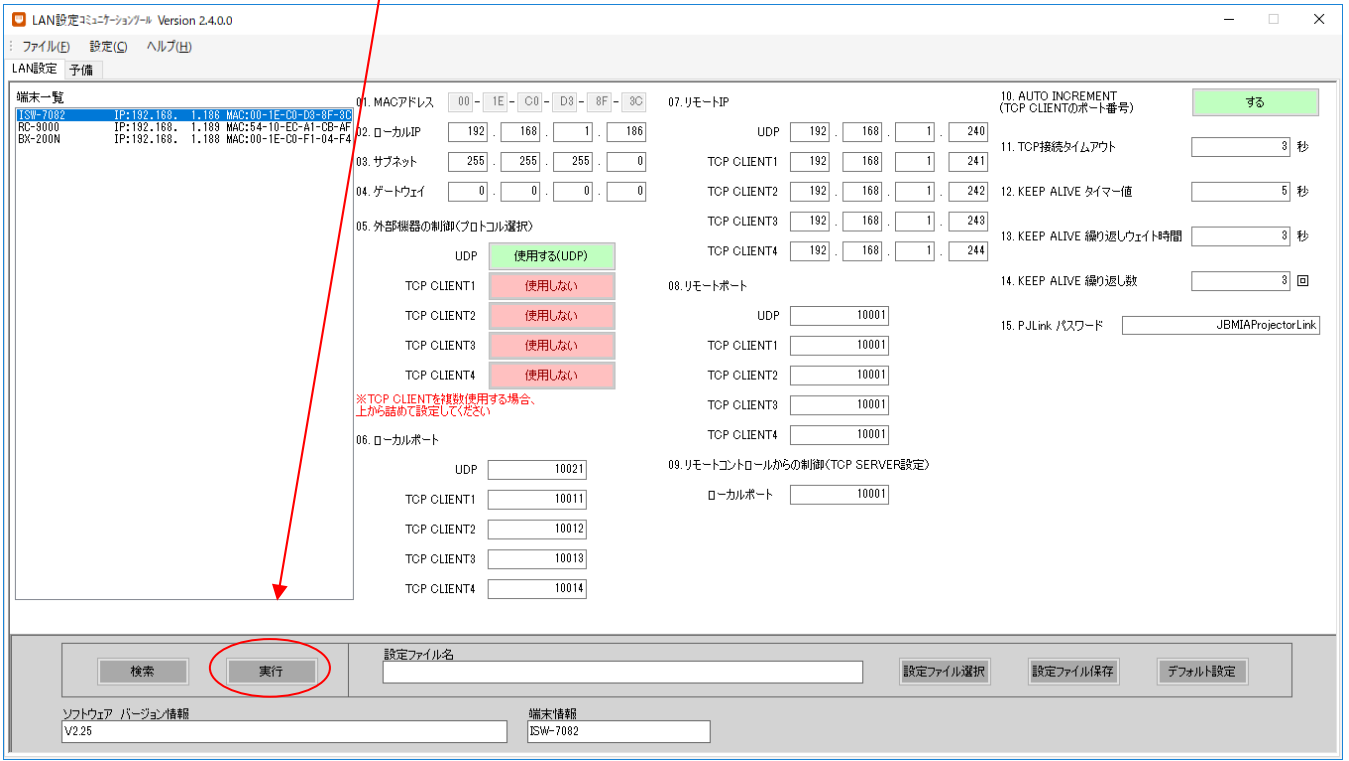

- (2)確認のメッセージが表示されますので、「OK」ボタンをクリックしてください。
- (3)実行に成功するとメッセージが表示されます。 通信エラーのメッセージが表示された場合は、 各種機器とPC間の接続やコミュニケーションツールの通信設定を確認してください。 ※詳しくは「2. 使用方法」をご覧ください。

# 5.設定ファイル選択/保存

### 5-1.設定ファイルの選択

概要:

LAN設定コミュニケーションツールの設定ファイルを読込みます。

(1)画面下の「設定ファイル選択」ボタンをクリックしてください。

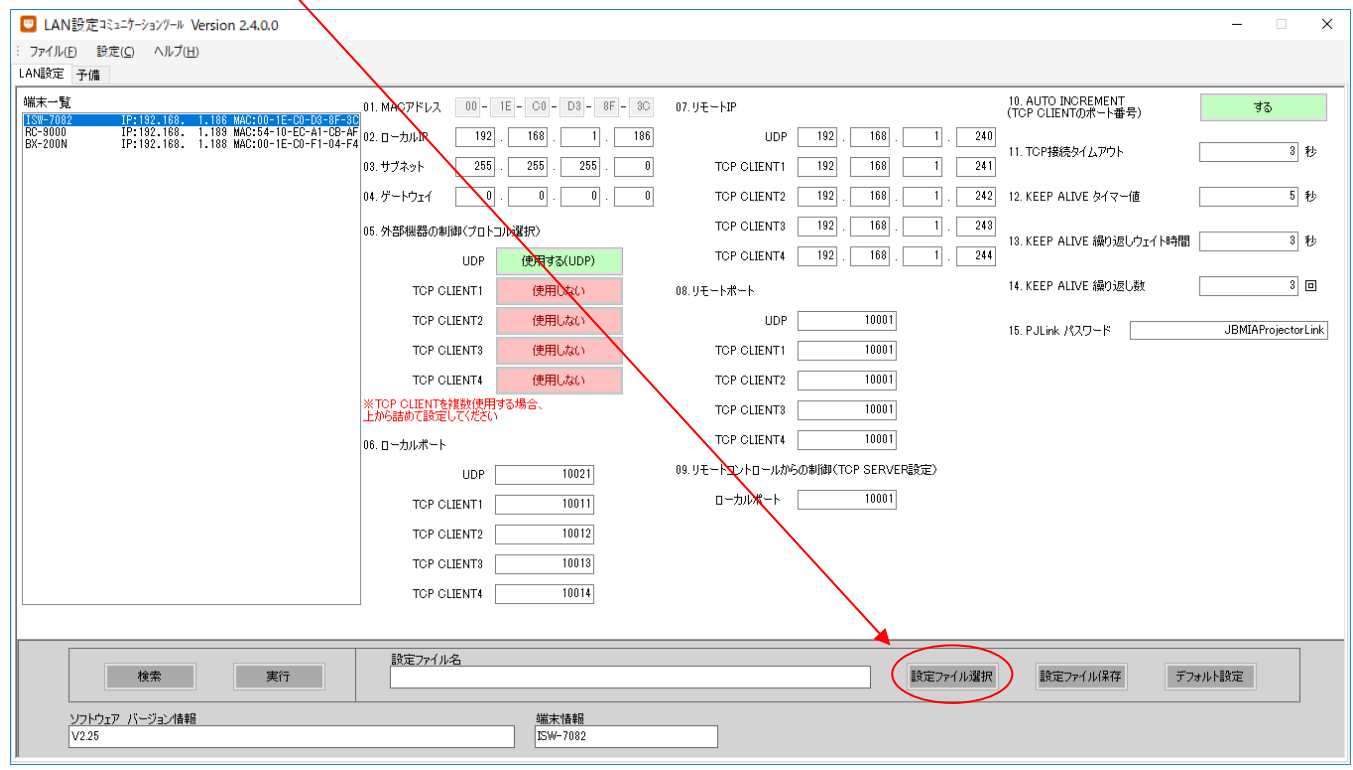

(2)「ファイルを開く」画面が表示されますので、①「ファイルの場所」で、該当のフォルダを選択して、 ○2 ファイル名で、拡張子が「lan」ファイルを選択してください。 ○3 「開く」ボタンをクリックしてください。

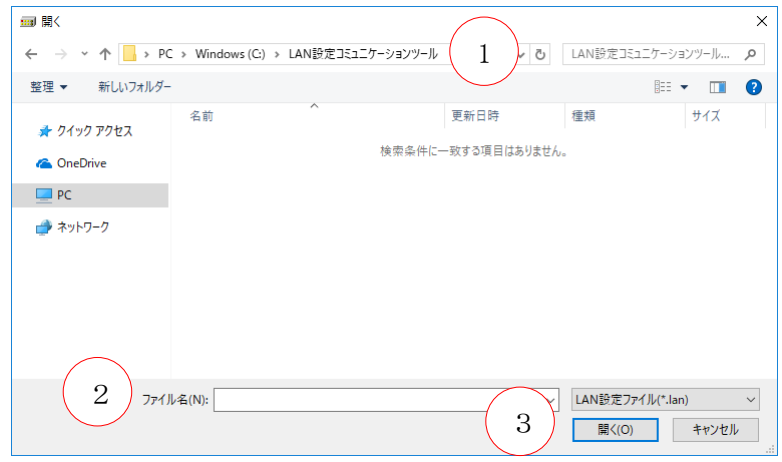

(3)その後ファイルの読込み結果のメッセージが表示されます。

「ファイルの読込みに失敗」メッセージが表示された場合は、ファイルを確認してください。

# 5.設定ファイル選択/保存

(4)ファイル読込みに成功すると、画面下の「ファイル名」に読込んだファイル名が表示されます。  $\overline{1}$ 

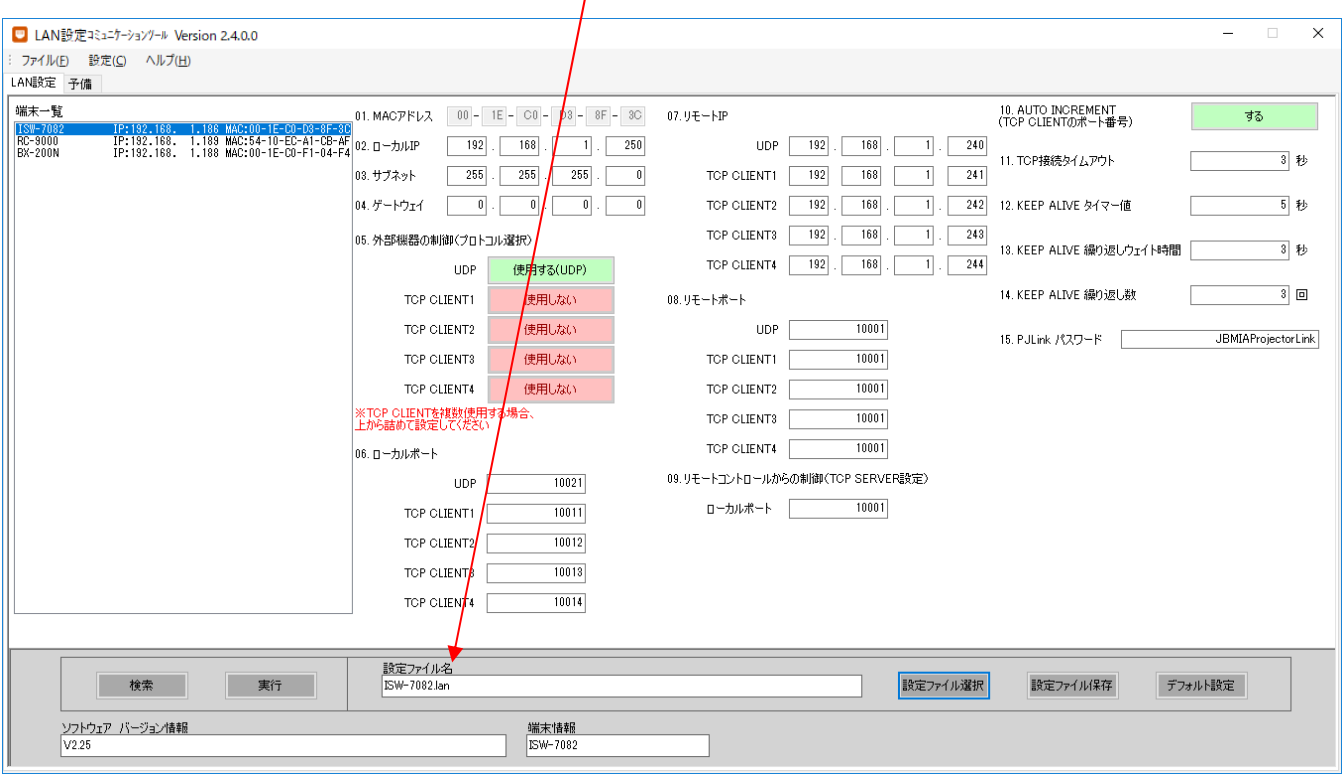

# 5.設定ファイル選択/保存

### |5-2.設定ファイルの保存

概要:

LAN設定コミュニケーションツールで設定した内容をファイルへ保存します。

(1)画面下の「設定ファイル保存」ボタンをクリックしてください。(端末が未選択の場合は、保存できません)

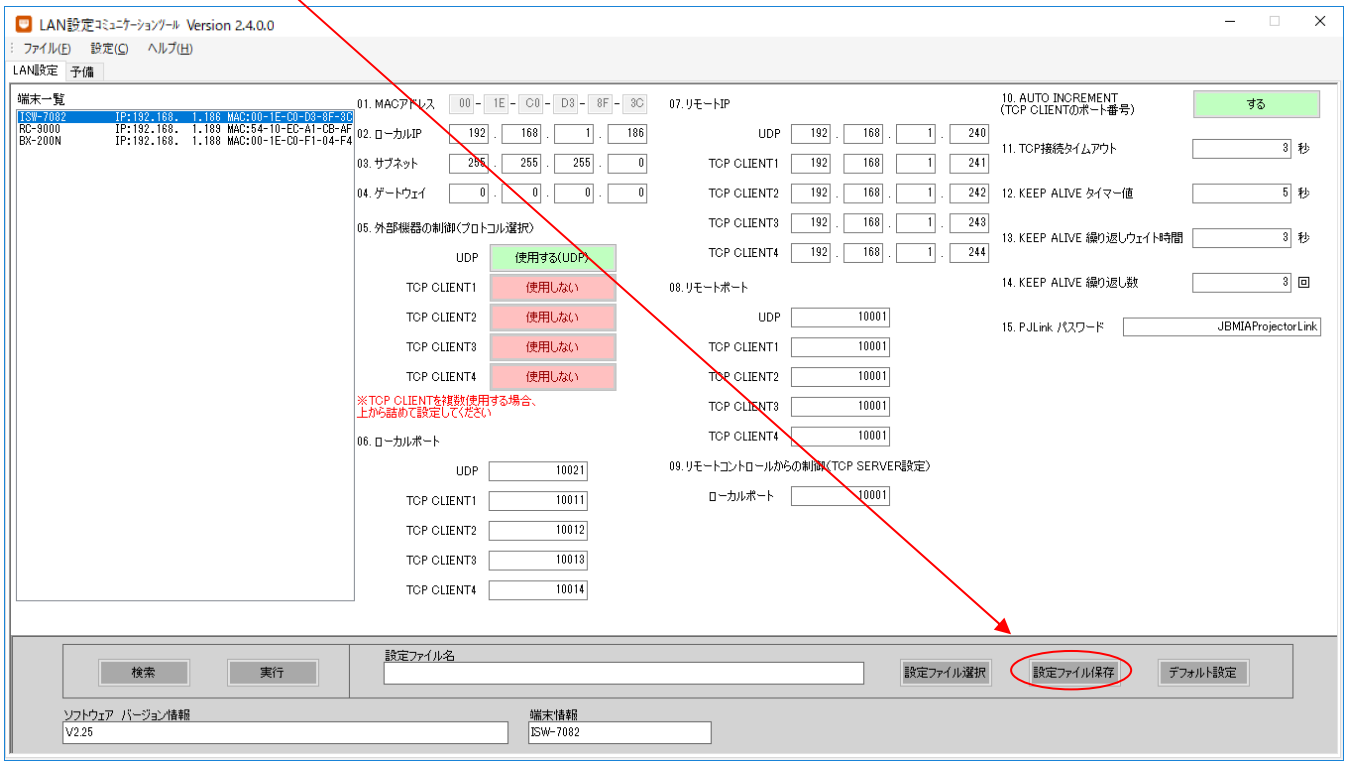

 (2)「名前を付けて保存」画面が表示されますので、○1 「保存する場所」で、保存したいフォルダを選択して、 ② ファイル名で、ファイル名を入力してください。拡張子lanは自動で付加されます。 ③ の「保存」ボタンをクリックしてください。

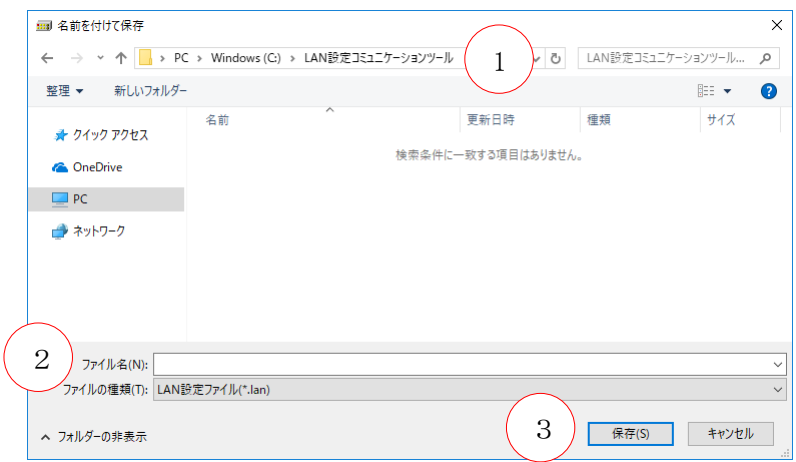

(3)その後、ファイルが既に存在する場合は上書きを確認するメッセージ、ファイルが存在しない場合はファイルを 新しく作成するメッセージが表示されます。それぞれ「はい」ボタンをクリックすればファイルが作成され、「フ ァイルの書き込みに成功」のメッセージが表示されます。

# 6.デフォルト設定

6-1.デフォルト設定

概要:

LAN設定コミュニケーションツールで設定した内容をデフォルトの値に戻す設定です。

※ 一度デフォルト設定を行うと、設定した内容は失われてしまいます。

※ 実行を行うまで各種機器へは反映されません。

(1)「デフォルト設定」ボタンをクリックしてください。

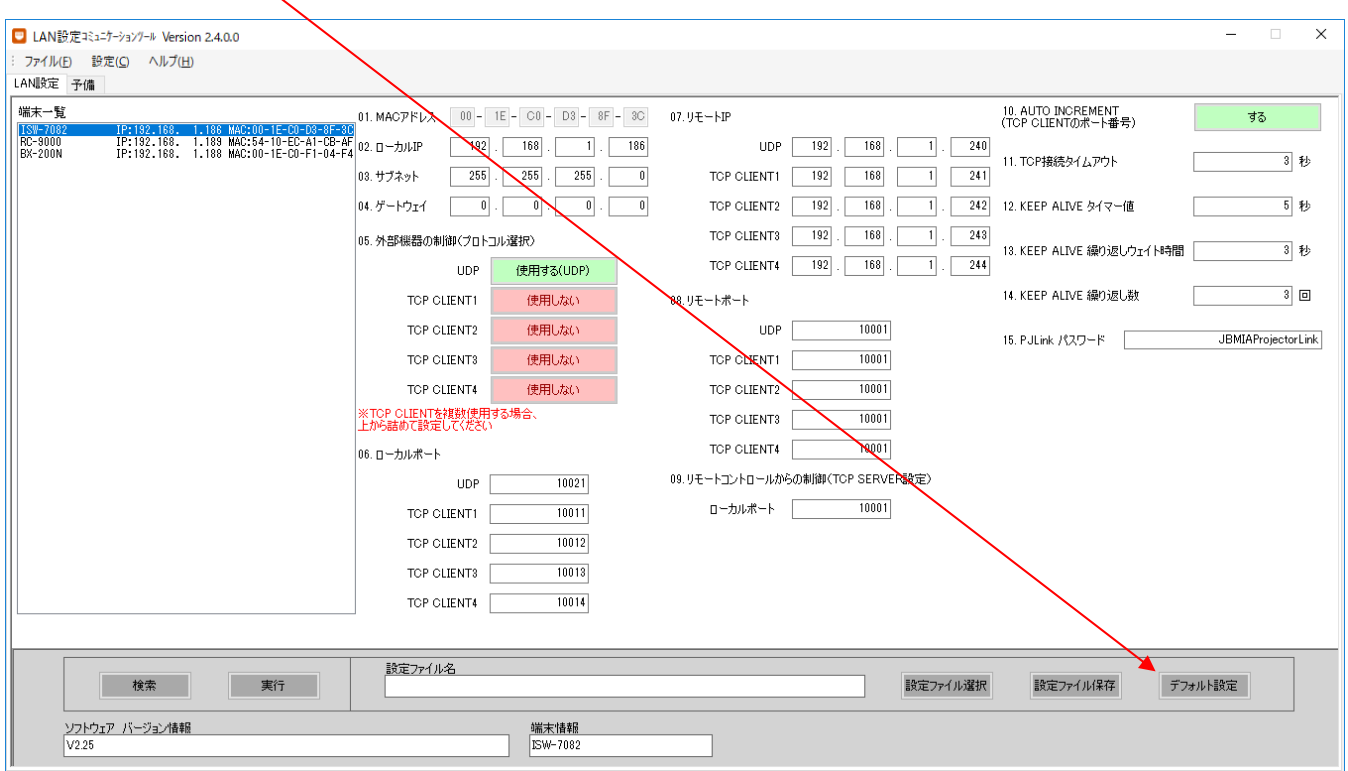

(2)確認メッセージが表示されますので、「OK」ボタンをクリックしてください。

(3)デフォルト時の状態に戻ります。

# 7.ツールの終了

### 7-1.ツールの終了

概要:

LAN設定コミュニケーションツールの終了の方法です。

(1) 本ツールを終了する場合は、画面右上の図ボタンをクリックするか、画面左上の[ファイル]→ [終了] ボタンを クリックします。

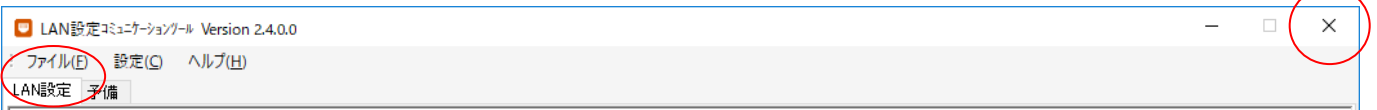

(2)下記メッセージが表示されるので「はい」をクリックして、 LAN設定コミュニケーションツールを終了してください。

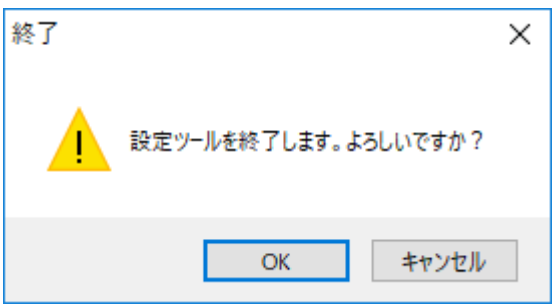